## SUNY DLE Brightspace Guides

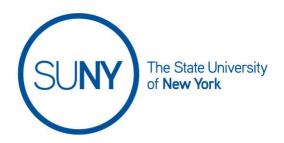

## REPLYING TO A DISCUSSION THREAD OR POST

To create a topic for your discussion, follow this order. While your navbar may or may include a direct link to discussions, it will be available there. If you do not see it look for **course activities**, **course admin**, or **course tools**. For this document, we will work directly from the navbar.

- 1. Working from the navbar, **click on Discussions**
- 2. From the discussion list, click on the **title of the topic** you wish to reply to

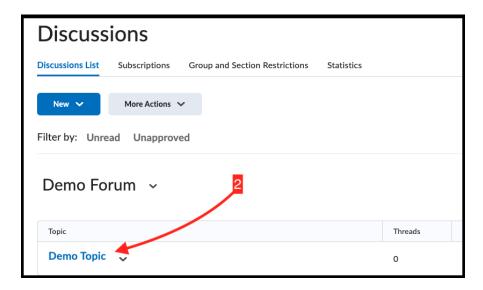

- 3. Scroll **past** start new thread
- 4. From the threads list, click on the title of a thread

## SUNY DLE Brightspace Guides

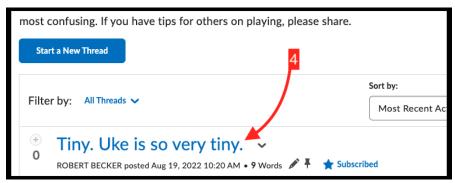

- 5. Click Reply to Thread
  - a. NOTE: to reply to someone else's reply WITHIN a thread, go to step 10 below)

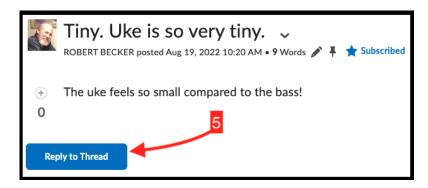

b. NOTE 2: If you have set your Discussions for Grid view, all replies can be made simply by clicking REPLY at the top of the window

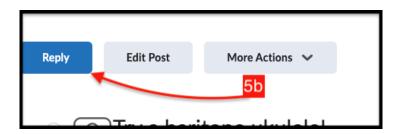

- 6. In the rich text editor box, enter your reply
- 7. At this point you have additional options. You can:
  - a. Subscribe to thread
  - b. Click Add Attachments to open a list of ways to add attachments.
    You can:
    - i. Drag and drop from your computer
    - ii. Click upload to search your computer for content to import

## SUNY DLE Brightspace Guides

- Click record to reveal the options of record audio or record video
- iv. Click choose existing to search for content already in Brightspace or in Google Drive

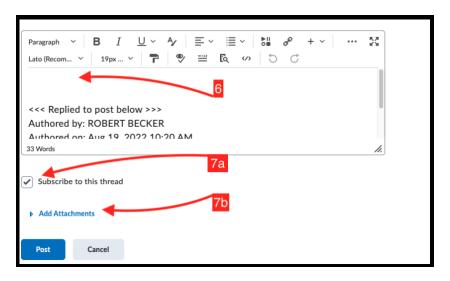

- 8. When you are ready to post your reply, click Post
- 9. To respond to another's post WITHIN a thread, click Reply

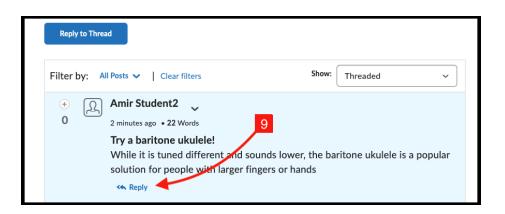

- 10. Enter your reply text in the box, as in step 7
- 11. Optionally: follow steps in 8, above
- 12. When you are done, click Post